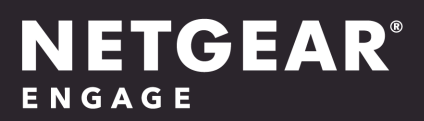

## Quick Start Guide

Engage Controller

**NETGEAR, Inc.** October 2022 **350 E. Plumeria Drive** 201-30013-01 San Jose, CA 95134, USA

### **Support and Community**

Visit [netgear.com/support](https://www.netgear.com/support/) to get your questions answered and access the latest downloads.

You can also check out our NETGEAR Community for helpful advice at [community.netgear.com](https://community.netgear.com/).

### **Regulatory and Legal**

Si ce produit est vendu au Canada, vous pouvez accéder à ce document en français canadien à <https://www.netgear.com/support/download/>.

(If this product is sold in Canada, you can access this document in Canadian French at <https://www.netgear.com/support/download/>.)

For regulatory compliance information including the EU Declaration of Conformity, visit [https://www.netgear.com/about/regulatory/.](https://www.netgear.com/about/regulatory/)

For NETGEAR's Privacy Policy, visit [https://www.netgear.com/about/privacy-policy.](https://www.netgear.com/about/privacy-policy/)

By using this device, you are agreeing to NETGEAR's Terms and Conditions at [https://www.netgear.com/about/terms-and-conditions.](https://www.netgear.com/about/terms-and-conditions/) If you do not agree, return the device to your place of purchase within your return period.

### **Trademarks**

© NETGEAR, Inc., NETGEAR, and the NETGEAR Logo are trademarks of NETGEAR, Inc. Any non-NETGEAR trademarks are used for reference purposes only.

### **Revision History**

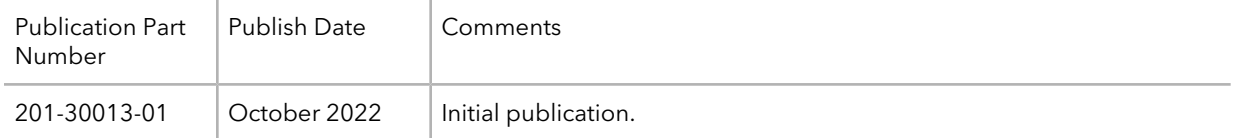

## **Contents**

### **Chapter 1 [Introduction](#page-3-0)**

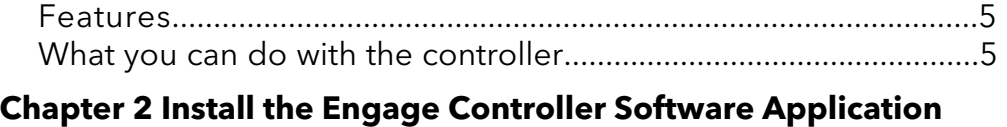

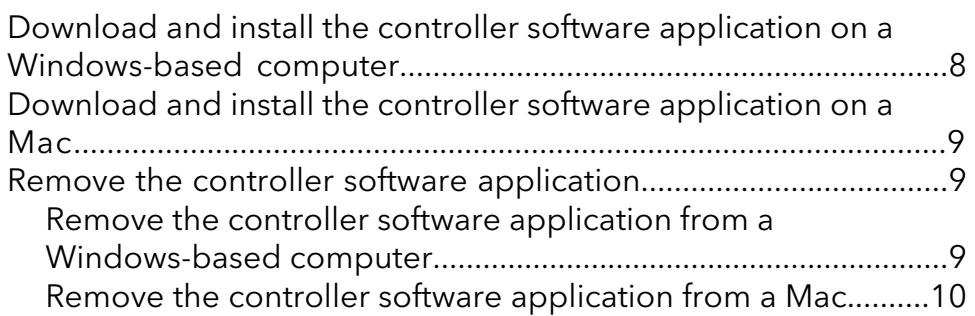

### **Chapter 3 Set Up the [Controller](#page-10-0)**

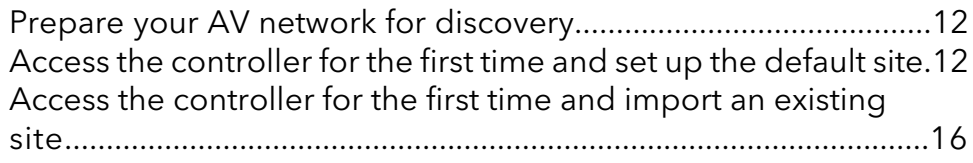

### **Chapter 4 Manage [Network](#page-18-0) Profiles**

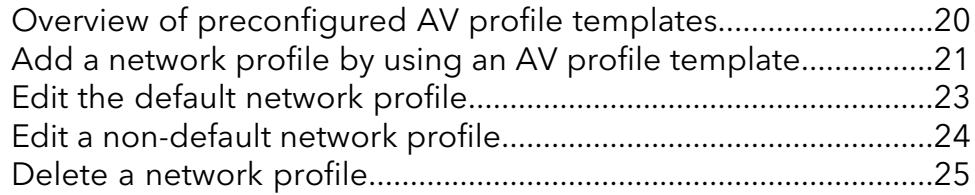

## <span id="page-3-0"></span>1 Introduction

The NETGEAR Engage™ Controller provides central management and configuration of M4250 and M4300 switches through a free, audio-video (AV)-friendly, portable app for Windows and MacOS. Automatic switch detection, centralized profile repository, firmware upgrades, and more can now be realized across all NETGEAR switches on your AV network.

In this manual, we refer to the NETGEAR Engage™ Controller as the controller.

This quick start guide is intended for AV network administrators and describes how to install the software and get started quickly. For a complete description of the features and capabilities of the controller, see the NETGEAR Engage™ Controller User Manual, which you can download by visiting [netgear.com/support/download/](https://www.netgear.com/support/download/).

For a list of NETGEAR M4250 and M4300 switch models with which the controller is compatible, visit [kb.netgear.com/000065072](https://kb.netgear.com/000065072).

This chapter includes the following sections:

- **[Features](#page-4-0)**
- What you can do with the [controller](#page-4-1)

**Note:** For more information about the topics that are covered in this manual, visit the support website at [netgear.com/support,](https://www.netgear.com/support/) enter your model number in the search box, and then select your product.

**Note:** Firmware updates with new features and bug fixes are made available from time to time at [netgear.com/support/download/](https://www.netgear.com/support/download/). Some products can regularly check the site and download new firmware, or you can check for and download new firmware manually. If the features or behavior of your product does not match what is described in this guide, you might need to update your firmware.

### <span id="page-4-0"></span>Features

These are some of the main features of the controller:

- Automatically detects all NETGEAR M4250 series and M4300 series switches in the network to which you connect it.
- Lets you centrally trigger a firmware upgrade for all NETGEAR M4250 series and M4300 series switches on the network.
- Lets you use the AV user interface (UI) with port-based profiles to configure each NETGEAR M4250 series and M4300 series switch on your network.
- Collects the AV profiles of all onboarded switches and lets you select which profiles to share among the switches on your AV network.
- Lets you display your AV network layout (topology) for easier configuration across switches.
- Lets you leverage the unique IGMP, Auto-LAG, and Auto-Trunk features for automated interconnection between the NETGEAR M4250 series and M4300 series switches on your network.
- Centrally stores all your sites, credentials, and configurations.
- <span id="page-4-1"></span>• The controller is a portable application that can reside on a USB thumb drive, so it can be easily moved to any network location. For Windows-based computers, launch the app directly from the USB thumb drive, and save all configuration data to the same USB thumb drive. For MacOS computers, install the controller app on the computer, and then copy the locally saved configuration data back to the USB thumb drive for convenience.

### What you can do with the controller

The controller lets you onboard and manage switches. In the first release, we support network profile configuration for the entire site. The controller can display the following components of one or more AV networks:

• **Site**: A network location to which you can onboard and manage switches. When onboarding switches to a site, you can update firmware on all newly added switches at the same time, and automatically collect AV profile templates from onboarded switches that can later be used to set up network profiles on ports and VLANs at the site.

You can set up sites for different AV networks and manage them all through the controller. For example, if a venue has one large and one small auditorium with different AV requirements, you can set up two sites, one for each auditorium.

• **Site settings**: The AV network profiles that you can use for a site. You can set up new network profiles or import existing profiles to assign to switch ports on the switches at your site. For example, you might assign the Default network profile on selected switch ports

of several switches and a unique network profile that is based on the Dante AV profile template for other switch ports of the same switches.

- **Devices**: NETGEAR M4250 series and M4300 series switches that can be detected, onboarded and assigned to a site, and managed by the controller. From the pool of all detected M4250 series and M4300 series switches, you can add switches to sites. For example, if the controller detects eight switches in the entire network that it can reach, you can assign six of them to one site (such as the large auditorium) and keep the other two switches available for another site (such as the small auditorium).
- **Topology**: The network layout of a site. For each site, you can display the network layout of the switches, switch ports, and connected devices.

The first time that you log in to the controller, you must go through the Engage Onboarding process, a one-time process that lets you set an admin password for the controller and define a default site with switches and network profiles. For more information, see Set Up the [Controller](#page-10-0) on page 11. Alternately, if you previously saved site settings, you can import existing site settings.

# <span id="page-6-0"></span> $\overline{\phantom{a}}$

## Install the Engage Controller Software Application

The controller is a software application for Windows, offered free of charge.

You can install the controller software application on your computer hard drive. For Windows OS, you can also install and run the application from an external drive or USB stick for portability.

This chapter serves as an introduction to the controller and includes the following sections:

- Download and install the controller software application on a [Windows-based](#page-7-0) **[computer](#page-7-0)**
- Download and install the controller software [application](#page-8-0) on a Mac
- Remove the controller software [application](#page-8-1)

## <span id="page-7-0"></span>Download and install the controller software application on a Windows-based computer

#### **To download and install the controller software application on a Windows-based computer:**

- 1. Visit <https://www.netgear.com/support/product/engage-controller.aspx> The NETGEAR Engage Controller Support page displays.
- 2. Download the installation file to a location on your computer. An example of the name of the installation file is  $Netgear-Engage-x.x.x.x.exe.$

**Note:** Before you proceed, you might need to temporarily disable your firewall and anti-virus program, or both. Or you might need to set up an exception in your firewall so that the installer program is not blocked by your firewall. Make sure the application has read, write, and modify permissions at the installation location.

- 3. Go to the location where you downloaded the installation file and do one of the following:
	- **Standard installation**: Double-click the .exe file and follow the prompts of the installer program to install the controller software. The default installation location is C:\Users\*your-username*\Netgear. However, you can select another location. After installation, the executable file that opens the controller is Engage.exe, and an executable icon is placed on your desktop
	- **Custom installation**: Right-click the .exe file and select how you want to install the controller.

At the installation location, the data, logs, and site folders contain site-specific and user account information. However, if you later want to export a site configuration directly from the controller, you can select the location where you want to save the site configuration file.

## <span id="page-8-0"></span>Download and install the controller software application on a Mac

### **To download and install the controller software application on a Mac:**

- 1. Visit <https://www.netgear.com/support/product/engage-controller.aspx> The NETGEAR Engage Controller Support page displays.
- 2. Download the installation file to a location on your computer. An example of the name of the installation file is  $Netgear-Engage-x.x.x.x.dmg.$
- 3. Double click the **.dmg** file. The Engage application opens in a new window.
- 4. Drag and drop the Engage application into the Applications folder.

**Note:** After installation, you no longer need the . dmg file, and you can delete it.

The Engage application user data is saved at the following path: /Users/<login\_user\_id>/Documents/Engage/

<span id="page-8-1"></span>The user data includes logs and site folders that contain site-specific and user account information.

### <span id="page-8-2"></span>Remove the controller software application

If you no longer need to the controller software application, you can remove it

### Remove the controller software application from a Windows-based computer

### **To remove the controller software application from a Windows-based computer:**

- 1. Go to the location where you installed the application. The default installation location is C:\Users\*your-username*\Netgear.
- 2. Delete the content of the Netgear folder.
- 3. Manually delete the desktop icon.
- 4. If you exported and saved a site configuration file (that is, a file with a .template extension), go to the location where you saved the file and manually delete it.

### <span id="page-9-0"></span>Remove the controller software application from a Mac

### **To remove the controller software application from a Mac:**

- 1. Locate the application in the Finder by clicking **Applications** in the sidebar of a Finder window.
- 2. Select the application and then select **File > Move to Trash**. You can also drag the application to the Trash.
- 3. If your Mac requests a user name and password, enter the name and password of an administrator account on your Mac. Most likely, this is the user name and password with which you log in to your Mac.
- 4. To remove the application data, do the following
	- a. Select **Users > login\_user\_id > Documents > Engage**.
	- b. Select the **data** folder and then select **File > Move to Trash**.
- 5. If you exported and saved a site configuration file (that is, a file with a .template extension), do the following:
	- a. Go to the location where you saved the file.
	- b. Select the file, and then select **File > Move to Trash**.
- 6. Select **Finder > Empty Trash**.

# <span id="page-10-0"></span>3 Set Up the Controller

Setting up the controller for the first time is a process that includes the following steps:

- 1. Set a new admin password for the controller.
- 2. Configure the default site settings, including a site password, name, and description.
- 3. Select the network interface that the controller must use to discover the switches.
- 4. Select which discovered switches the controller must onboard to the site.
- 5. Display or add network profiles that the controller can push to all onboarded switches at the site.

This chapter includes the following sections:

- Prepare your AV network for [discovery](#page-11-0)
- Access the [controller](#page-11-1) for the first time and set up the default site
- Access the [controller](#page-15-0) for the first time and import an existing site

## <span id="page-11-0"></span>Prepare your AV network for discovery

Before you start the controller onboarding process, consider the following:

- What is the default site name and site password that you want to use? The site that you set up during the controller onboarding process is referred to as the default site. Later, you can add more sites and change the default site.
- For each site, how can the computer on which the controller is installed reach the switches? Does the computer receive an IP address from a DHCP server in your network or does the computer require a static IP address?
- The controller can function as a DHCP server for the switches in the network. Is a DHCP server present in the network or does the controller need to function as a DHCP server?
- What is the local device password for each switch that you want to add to the default site? This information is required for each switch so that the controller can onboard and manage the switch.
- <span id="page-11-1"></span>• Which network profiles do you need for the default site?

## Access the controller for the first time and set up the default site

When you access the controller for the first time to set up a site, you must specify the following settings:

- **Password**: The password for future access to the controller.
- **Default site**: A name, description, and password for the default site. (The site that you set up during the controller onboarding process is referred to as the default site.)
- **Network interface**: The interface that lets the controller connect to the default site.
- **Switches**: The switches that the controller discovers at the default site and that you can manage by letting the controller onboard the switches.
- **Network profiles**: The network profiles that are available for the default site. (The network profiles are pulled from the onboarded switches but you can also add a network profile).

**Note:** For each switch that you want to onboard, you must know the local device password. After the controller onboards the switch, the controller replaces the local device password with the default site password.

**CAUTION:** The current switch firmware does not support the controller functions. When you let the controller onboard a switch, the controller pushes the latest firmware with controller functions to the switch. This firmware update is required: The controller cannot manage the switch without the firmware update.

### **To access the controller for the first time and set up the default site:**

1. On your computer, in the folder in which you installed the controller application, click the **Engage.exe** application icon, or if you created a shortcut, click the **Engage** shortcut.

The initial login page displays.

The first time that you log in, no password is required. However, you then must specify a controller password to use each subsequent time that you log in.

- 2. In the **Login Name** field, enter **admin**, and click the **Login** button. The Engage Password page displays.
- 3. In the **New Password** field, set an admin password, repeat the password in the **Confirm Password** field, and click the **Next** button.

The password must be a minimum of 8 and a maximum of 64 alphanumeric characters and can also contain special characters, except for the quotation mark (" and ") and question mark (?) characters. To make the password visible, click the eye icon.

<span id="page-12-0"></span>4. Click the **Next** button.

The Site Setup page display.

- 5. Keep the **Default Site Configuration** radio button selected (it is selected by default) and set the following information for the default site:
	- a. **Site Name**: A name for identification purposes.
	- b. **Site Description**: A description for identification purposes.
	- c. **New Site Password**: The password must be a minimum of 8 and a maximum of 64 alphanumeric characters and can also contain special characters, except for the quotation mark (" and ") and question mark (?) characters. To make the password visible, click the eye icon.

The controller pushes this password to each switch that it onboards and replaces the switch local device password with the site password.

- d. **Confirm Site Password**: Repeat the password.
- 6. Click the **Next** button.

The Network Setup page display.

- 7. Specify how the computer on which the controller is installed can connect to the AV network at the site by selecting a radio button:
	- **Dynamic IP Address**: From the **Engage Network Interface** menu, select the device (usually a router or WiFi router) that functions as the DHCP server on the network to assign IP addresses to all devices at the site.
	- **Static IP Address**: The computer requires a static IP address to connect to the site. Do the following:
		- a. Assign a static IP address to the computer on which you installed the controller. The Network Setup page shows how to assign a static IP address to the computer. You can display these steps for MacOS and Windows.
		- b. From the **Engage Network Interface** menu, select the static IP address.
	- **Static IP Address + DHCP Server**: The computer uses a static IP address and lets the controller function as a DHCP server. Do the following:
		- a. Assign a static IP address to the computer on which you installed the controller and configure the computer as a DHCP server. The Network Setup page shows both how to assign a static IP address to the computer and how to let the computer function as a DHCP server. You can display these steps for MacOS and Windows.
		- b. From the **Engage Network Interface** menu, select the static IP address.
		- c. In the **Start Client IP Address** field, enter the start IP address for the DHCP server address range.
		- d. In the **End Client IP Address** field, enter the end IP address for the DHCP server address range.

**Note:** We recommend that you restart all NETGEAR switches at the site for fastest IP address assignment by the controller's DHCP server.

<span id="page-13-0"></span>8. Click the **Next** button.

The Device Setup page displays.

The Discovered Devices table displays the switches that the controller detects in the network.

9. To let the controller onboard a switch so that it can take control of the switch, click the **Onboard** button for the switch.

The Add Device window displays for the switch. Specify the following information:

- a. **Device Admin User**: Enter **admin** as the user name for the switch.
- b. **Device Password**: Enter the local device password for the switch.

**Note:** You are granted five attempts to enter the correct password. After a fifth failed attempt, you are locked out of the switch for five minutes.

The controller also provides the option to enter the switch default password or controller site password:

- **To enter the switch default password**: Turn on the **Use device default password** toggle so that it displays blue and is positioned to the right. For a new switch or a switch that was reset to factory default settings, the switch default password is **password**.
- **To enter the** controller **site password**: Turn on the **Use controller site password** toggle so that it displays blue and is positioned to the right. You defined the controller site password in [Step](#page-12-0) 5.
- c. Click the **Apply** button.

Your settings are saved. The switch is moved to the Managed Devices table, and the onboarding process is now in the Pending state.

**Note:** At the end of this procedure, the controller pushes the site password to the switch (which replaces the switch local device password or switch default password). If any switches do not yet support the controller, the controller pushes a firmware update with controller functions to the switch, after which the switch restarts. This process might take up to 10 minutes. The firmware update is required: The controller cannot manage the switches without the firmware update. Only after these processes are complete does the switch become a managed device and moves out of the Pending state to the Online state.

<span id="page-14-0"></span>**CAUTION:** During the onboarding process, do not restart the switch or change any cables. Wait until the onboarding process is finished.

10. Repeat the previous step for each switch that you want to let the controller onboard.

11. Click the **Next** button.

The Profile Setup page displays.

During the device onboarding process (see [Step](#page-14-0) 9 and Step 10), the controller does the following:

- Pulls all network profiles that are configured on the switches at the site.
- Pushes these profiles to all onboarded switches.
- 12. Review the network profiles that are available for the site, and as an option, set up a new profile.

Set Up the Controller 15 The Controller 15 Cuick Start Guide

The page shows the following network profiles:

- The Default network profile, which uses the Data profile template and VLAN 1.
- The network profiles that were pulled from onboarded switches.

To set up a new profile, do the following:

- a. Click the **Create Network Profile** link.
- b. Set up the network profile. For more information, see Manage [Network](#page-18-0) Profiles on page 19.
- 13. Click the **Finish** button.

Your settings are saved. The switches are being onboarded. Because of the firmware update, this process might take up to 10 minutes, after which the page displays Onboarding Finished.

**CAUTION:** During the onboarding process, do not restart the switches or change any cables. Wait until the onboarding process is finished.

**Note:** If switch settings are incompatible with the network settings, for example, onboarding might fail. If this situation occurs, you can onboard the switch by adding it to the site through the Devices page.

### 14. Click the **Go to Devices** button.

The Devices page displays. The page shows the following tables:

- **Managed Devices**: The table lists all onboarded switches that you can configure using the controller.
- <span id="page-15-0"></span>• **Discovered Devices**: The table lists all NETGEAR M4250 series and M4300 series switches that the controller discovered in the network but that the controller did not onboard and that you therefore cannot yet configure using the controller.

## Access the controller for the first time and import an existing site

You can use this procedure only if you have used the controller before and exported a site configuration file. Otherwise, see Access the [controller](#page-11-1) for the first time and set up the [default](#page-11-1) site on page 12.

To import a site, you need the site configuration file and password.

#### **To access the controller for the first time and import information for an existing site:**

1. On your computer, in the folder in which you installed the controller application, click the **Engage.exe** application icon.

The initial login page displays.

The first time that you log in, no password is required. However, you then must specify a local device password to use each subsequent time that you log in.

- 2. In the **Login Name** field, enter **admin**, and click the **Login** button. The Engage Password page displays.
- 3. In the **New Password** field, set an admin password, repeat the password in the **Confirm Password** field, and click the **Next** button.

The password must be a minimum of 8 and a maximum of 64 alphanumeric characters and can also contain special characters, except for the quotation mark (" and ") and question mark (?) characters. To make the password visible, click the eye icon.

- 4. Click the **Next** button. The Site Setup page display.
- 5. Click the **Import Site Configuration** radio button. The page adjusts.
- 6. Click the **Browse** button and navigate to and select the site configuration file that you want to import.
- 7. In the **Site Configuration Password** field, enter the password for the site configuration file.
- 8. Click the **Finish** button.

Your settings are saved. The switches are being onboarded.

If any switches do not yet support the controller, the controller pushes firmware with controller functions to the switches. This firmware update is required: The controller cannot manage the switches without the firmware update. Because of the firmware update, this process might take up to 10 minutes, after which the page displays Onboarding Finished.

**CAUTION:** During the onboarding process, do not restart the switches or change any cables. Wait until the onboarding process is finished.

9. Click the **Go to Devices** button.

The Devices page displays. The page shows the following tables:

- **Managed Devices**: The table lists all onboarded switches that you can configure using the controller.
- **Discovered Devices**: The table lists all NETGEAR M4250 series and M4300 series switches that the controller discovered in the network but that the controller did not onboard and that you therefore cannot yet configure using the controller.

# <span id="page-18-0"></span>4

## Manage Network Profiles

The controller and onboarded switches provide preconfigured audio-video (AV) profile templates that you can configure and assign to switch ports and VLANs at a site, thereby creating network profiles. As an advanced option, you can also set up your own AV profile templates.

These are the essential differences between an AV profile template and a network profile:

- **AV profile template**: A preconfigured or custom template with QoS, multicast, or PTP settings, or a combination of these settings, that you can apply to multiple network profiles.
- **Network profile**: An AV profile template that you configured and assigned to one or more switch ports, to a VLAN, and as an option, to a specific IP address.

During the device onboarding process (see Set Up the [Controller](#page-10-0) on page 11), the controller does the following:

- Pulls all network profiles that are configured on the switches at a site.
- Pushes these profiles to all onboarded switches at the site.

This chapter includes the following sections:

- Overview of [preconfigured](#page-19-0) AV profile templates
- Add a network profile by using an AV profile [template](#page-20-0)
- Edit the default [network](#page-22-0) profile
- Edit a [non-default](#page-23-0) network profile
- Delete a [network](#page-24-0) profile

**Note:** For more information about creating and assigning network profiles, see the NETGEAR Engage™ Controller User Manual, which you can download by visiting [netgear.com/support/download/](https://www.netgear.com/support/download/).

#### **Engage Controller**

## <span id="page-19-0"></span>Overview of preconfigured AV profile templates

An AV profile template integrates NETGEAR proprietary settings, allowing you to optimize specific audio and video environments. You can use an AV profile template to create one or multiple network profiles. For example, you could use the same AV profile template to set up three network profiles based on a location within a building: one network profile for the lobby, one for the theater, and one for the patio.

The controller provides the following preconfigured AV profile templates:

- **Audio AES67**: Use this template to connect the switch to AES67 audio IP devices and their controller.
- **Audio Video AVB**: Use this template to connect an M4250 series switch to IP audio devices that support Audio Video Bridging (AVB). AVB is not supported on M4300 series switches.
- **Audio Dante**: Use this template to connect the switch to Dante audio devices and their controller.
- **Audio Q-SYS**: Use this template to connect the switch to IP audio Q-SYS devices and their controller.
- **Data**: Use this template to connect the switch to streaming ACN (sACN), Art-Net, mobile ad hoc network (MANET), and other network devices as well as to computers.
- **Lighting**: Use this template to connect the switch to streaming ACN (sACN), Art-Net, and MANET lighting devices.
- **Shure Converged Audio and Control Network**: Use this template to connect the switch to Shure devices requiring audio and control traffic on a single VLAN. Compatible with Dante, AES67, QSYS, and Biamp Dante devices.
- **Shure Split Audio and Control Network**: Use this template to connect the switch to Shure devices requiring separation of audio and control traffic into different VLANs. Compatible with Dante, AES67, QSYS, and Biamp Dante devices.
- **Video**: Use this template to connect the switch to IP video devices and their controller when audio can be sent and received using another VLAN tag in another profile simultaneously.

This template can support devices such as Crestron DM NVX systems, AMX SVSI products, ZeeVee products, Aurora Multimedia products, Kramer products, Atlona products, products that support Libav, Visionary Solutions products, Wyrestorm products, Extron NAV products, Dante video products, and products that comply with standardization by the SDVoE Alliance.

- **Video NDI4**: Use this template to connect the switch to video devices and cameras that support Network Device Interface (NDI) version 4 with multi-TCP (mTCP) transport.
- **Video NDI5 with Dante, Q-Sys or AES67 audio**: Use this template to connect the switch to video devices and cameras that support NDI version 5 with Reliable User Datagram Protocol (RUDP). Audio Dante, Q-SYS, or AES67 is supported at the same time in the same VLAN.
- **Video with AES67 audio**: Use this template to connect the switch to IP video devices and their controllers when AES67 audio is supported in the same VLAN. This template can support devices such as Crestron DM NVX systems, AMX SVSI products, ZeeVee products, Aurora Multimedia products, Kramer products, Atlona products, products that support Libav, Visionary Solutions products, Wyrestorm products, Extron NAV products, Dante video products, and products that comply with standardization by the SDVoE Alliance.
- **Video with Dante audio**: Use this template to connect the switch to IP video devices and their controllers when Dante audio is supported in the same VLAN. This template can support devices such as Crestron DM NVX systems, AMX SVSI products, ZeeVee products, Aurora Multimedia products, Kramer products, Atlona products, products that support Libav, Visionary Solutions products, Wyrestorm products, Extron NAV products, Dante video products, and products that comply with standardization by the SDVoE Alliance.
- **Video with Q-SYS audio**: Use this template to connect the switch to IP video devices and their controllers when Q-SYS audio is supported in the same VLAN. This template can support devices such as Crestron DM NVX systems, AMX SVSI products, ZeeVee products, Aurora Multimedia products, Kramer products, Atlona products, products that support Libav, Visionary Solutions products, Wyrestorm products, Extron NAV products, Dante video products, and products that comply with standardization by the SDVoE Alliance.

## <span id="page-20-0"></span>Add a network profile by using an AV profile template

When you configure a network profile, you must select an AV profile template (see Overview of [preconfigured](#page-19-0) AV profile templates on page 20) that you base the network profile on, give the profile a name, and assign it to a VLAN. You can also assign a color for visual representation.

After you add the network profile to a site, the profile is available for all switches that are onboarded for that site.

### **To add a network profile by using an AV profile template :**

- 1. On your computer, in the folder in which you installed the controller application, double-click the **Engage** application icon, or double-click the **Engage** shortcut. The controller application opens and displays a login page.
- 2. In the **Login Name** field, enter **admin** as the user name, in the **Password** field, enter the controller password that you set up the first time that you logged in, and click the **Login** button.

The Devices page displays.

- 3. If you set up more than one site, from the **Site** menu, select the site. The Devices page adjusts.
- 4. Select **Configure > Site Settings**. The Network Profiles page displays.
- 5. Click the **Create New Profile** link. The Configure New Profile pop-up window displays.
- 6. From the **Profile Templates** menu, select an AV profile template.
- 7. To use the network profile as the default VLAN profile for the site, turn on the **Use As Default VLAN Profile** toggle so that it displays green and is positioned to the right.
- 8. Click the Next button. The pop-up window adjusts.
- 9. In the **Profile Name** field, enter a name for identification purposes.

**Note:** You cannot change the selection from the **Profile Template** menu.

- 10. In the **VLAN ID** field, enter the VLAN ID to which the template must apply.
- 11. To add a color to the network profile for visual representation, click the box in the **Color** field, and select a color.
- 12. Click the **Apply** button.

Your settings are saved. The profile is added to the table on the Network Profiles page.

13. To save the settings to the running configuration, at the top right of the page, click the **Save** button.

Manage Network Profiles 22 Quick Start Guide

## <span id="page-22-0"></span>Edit the default network profile

You can change the AV profile template and color for the default network profile. The following rules apply:

- The default VLAN profile (VLAN 1) cannot be changed during device onboarding.
- If the controller detects multiple default profiles during onboarding, it assigns a Hybrid profile template.
- If you edit the default network profile using the following procedure, all onboarded devices are updated with the new default profile settings.

For information about editing a profile that is not the default profile, see [Edit](#page-23-0) a [non-default](#page-23-0) network profile on page 24.

### **To edit the default network profile:**

- 1. On your computer, in the folder in which you installed the controller application, double-click the **Engage** application icon, or double-click the **Engage** shortcut. The controller application opens and displays a login page.
- 2. In the **Login Name** field, enter **admin** as the user name, in the **Password** field, enter the controller password that you set up the first time that you logged in, and click the **Login** button.

The Devices page displays.

- 3. If you set up more than one site, from the **Site** menu, select the site. The Devices page adjusts.
- 4. Select **Configure > Site Settings**.

The Network Profiles page displays.

- 5. In the table, for the default profile, click the **3 dots** icon and select **Edit**. The Edit Network Profile pop-up window displays.
- 6. Change the following information as needed:
	- a. **Profile Template**: From the **Profile Templates** menu, select another AV profile template.
	- b. **Color**: Click the box in the **Color** field, and select a color.

**Note:** You cannot change the name (which is Default) and you cannot change the VLAN ID (which is 1).

7. Click the **Apply** button.

Your settings are saved. The altered profile displays in the table on the Network Profile page.

8. To save the settings to the running configuration, at the top of the page, click the **Save** button.

## <span id="page-23-0"></span>Edit a non-default network profile

You can change the profile name and color for a network profile that is not the default profile. For information about editing the default profile, see Edit the default [network](#page-22-0) [profile](#page-22-0) on page 23.

### **To edit a network profile that is not the default profile:**

- 1. On your computer, in the folder in which you installed the controller application, double-click the **Engage** application icon, or double-click the **Engage** shortcut. The controller application opens and displays a login page.
- 2. In the **Login Name** field, enter **admin** as the user name, in the **Password** field, enter the controller password that you set up the first time that you logged in, and click the **Login** button.

The Devices page displays.

- 3. If you set up more than one site, from the **Site** menu, select the site. The Devices page adjusts.
- 4. Select **Configure > Site Settings**. The Network Profiles page displays.
- 5. In the table, for the profile that you want to edit, click the **3 dots** icon and select **Edit**. The Edit Network Profile pop-up window displays.
- 6. Change the following information as needed:
	- a. **Profile Name**: A name for identification purposes.
	- b. **Color**: Click the box in the **Color** field, and select a color.

**Note:** You cannot change the selection from the **Profile Template** menu, and you cannot change the VLAN ID.

7. Click the **Apply** button.

Your settings are saved. The altered profile displays in the table on the Network Profile page.

8. To save the settings to the running configuration, at the top of the page, click the **Save** button.

## <span id="page-24-0"></span>Delete a network profile

You can delete a network profile to remove it from all switches on the site. You cannot delete the default network profile.

#### **To delete a network profile:**

- 1. On your computer, in the folder in which you installed the controller application, double-click the **Engage** application icon, or double-click the **Engage** shortcut. The controller application opens and displays a login page.
- 2. In the **Login Name** field, enter **admin** as the user name, in the **Password** field, enter the controller password that you set up the first time that you logged in, and click the **Login** button.

The Devices page displays.

- 3. If you set up more than one site, from the **Site** menu, select the site. The Devices page adjusts.
- 4. Select **Configure > Site Settings**.

The Network Profiles page displays.

5. In the table, for the network profile that you want to delete, click the **3 dots** icon and select **Delete**.

The Delete Configured Profile pop-up window displays.

6. Click the **Delete** button.

The profile is deleted and no longer displays in the table on the Network Profiles page.

7. To save the settings to the running configuration, at the top of the page, click the **Save** button.